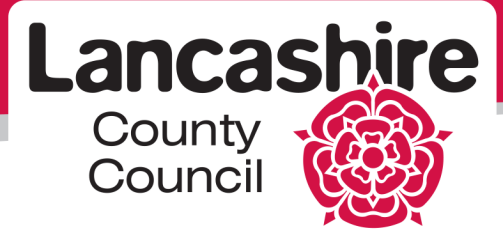

## **Viewing the outcome of an RFQ**

**Please note:** this is a temporary workaround, our ICT team are working on amending the system to make it clearer and easier to identify the outcome of a RFQ.

To notify you of the outcome of an RFQ, you should receive an email from [hrwfmailerprod@lancashire.gov.uk.](mailto:hrwfmailerprod@lancashire.gov.uk) The subject title of this email will start 'FYI: Award Decision: RFQ …. ' followed by the RFQ number you have submitted a response for. Within the body of this email there should be a hyperlink titled 'Response Details'. Click this link, which should take you to the Oracle login screen.

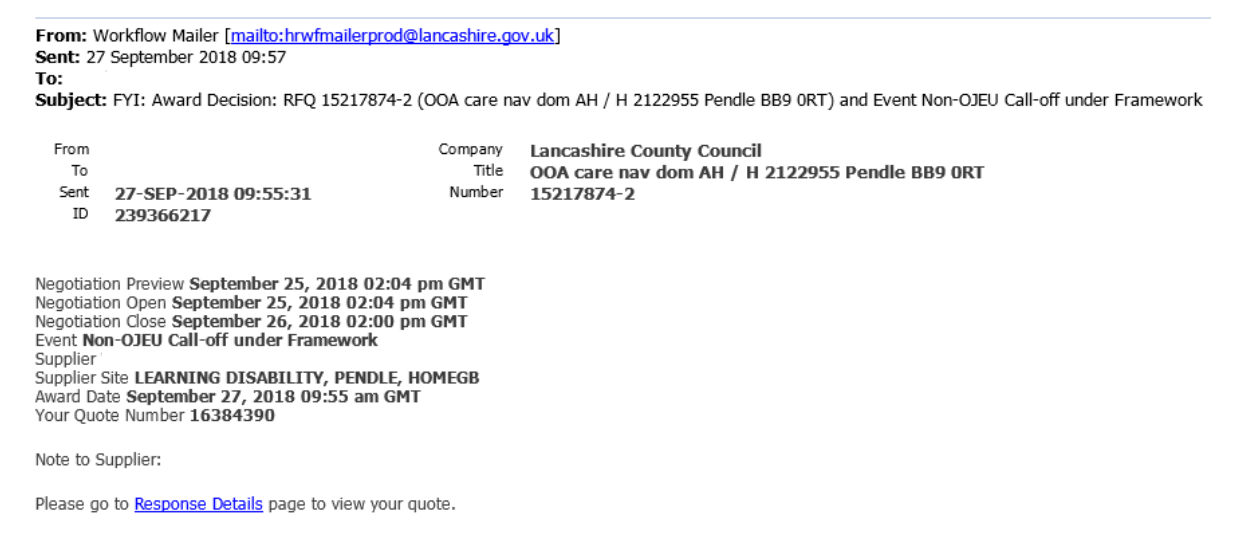

Important Note: This award decision may or may not result in the generation of a purchase order.

Enter your username and password which will then take you to a page that looks like the below. Unfortunately from here you cannot tell if you have been successful or unsuccessful in regards to this RFQ response.

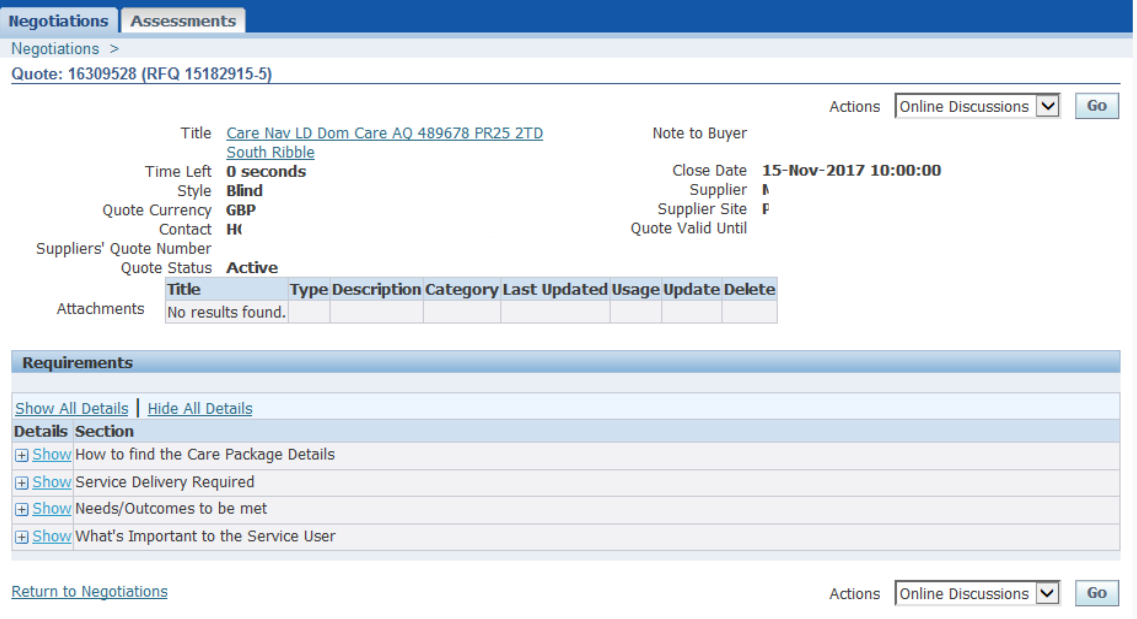

To find out the outcome of the RFQ response click the negotiations option in the top left corner, this will take you to the below page.

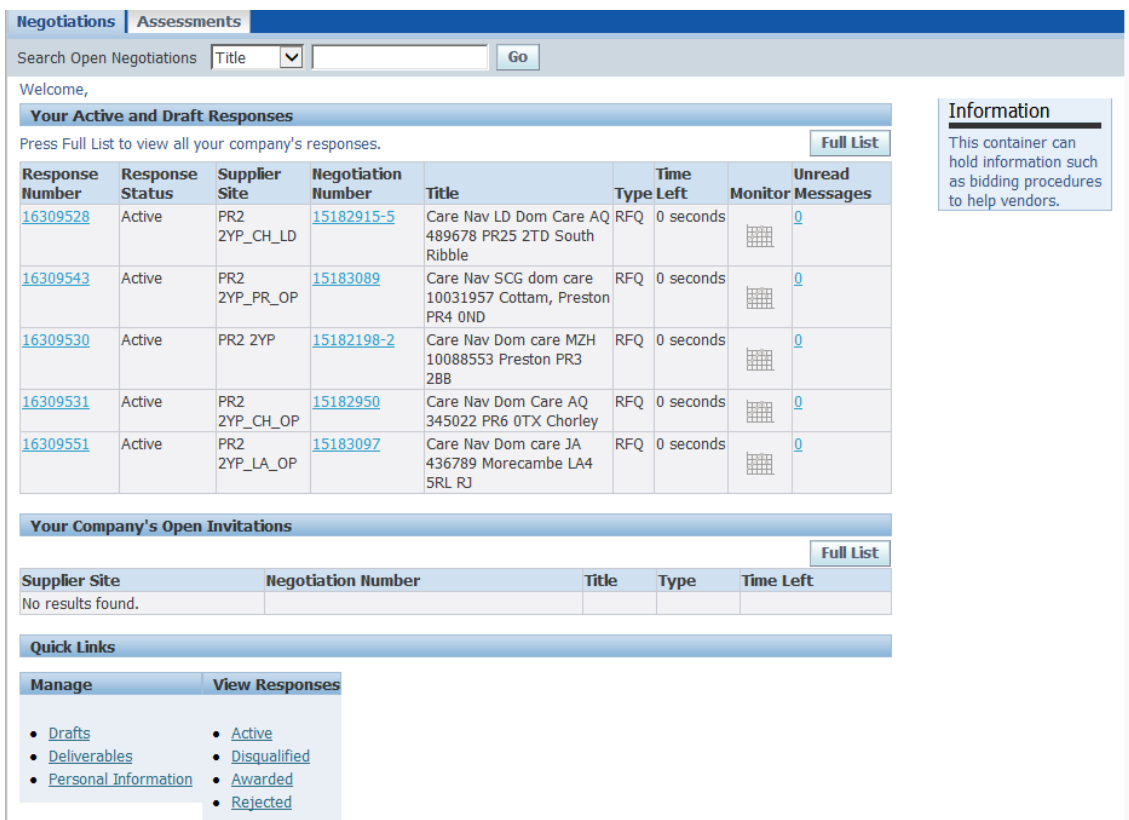

At the bottom of this page, under the view responses heading, there are options to select awarded and rejected responses.

First select the awarded option which will take you to the page below.

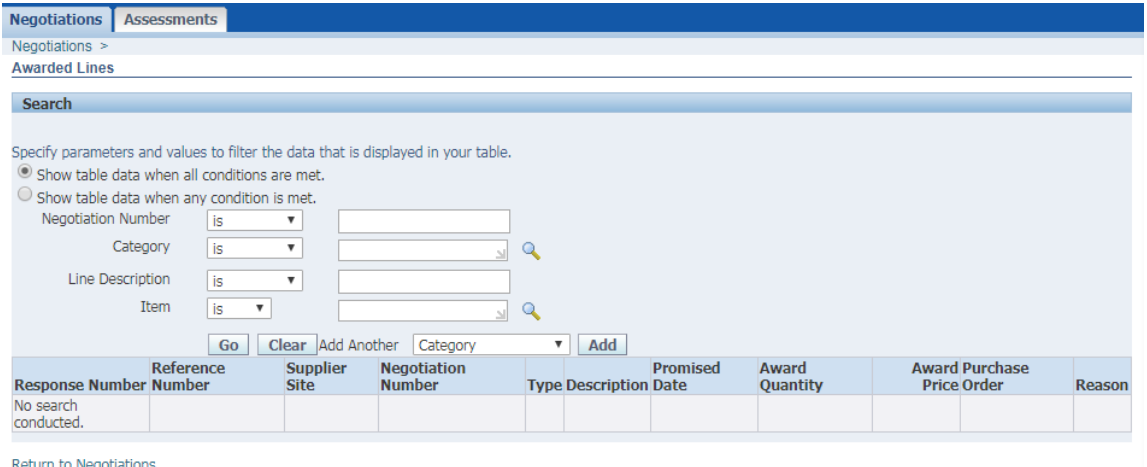

In the negotiation number field enter the RFQ number, which you will find in the original notification email you have been sent. If the negotiation number appears along with a response number then you have been awarded this RFQ. If this doesn't appear you need to check the rejected responses.

Click the negotiations option again in the top left corner and this time from the view responses menu select the rejected option.

Search in the negotiation field the same way you did for the awarded responses, if the negotiation number appears along with a response number then you have not been awarded this RFQ.

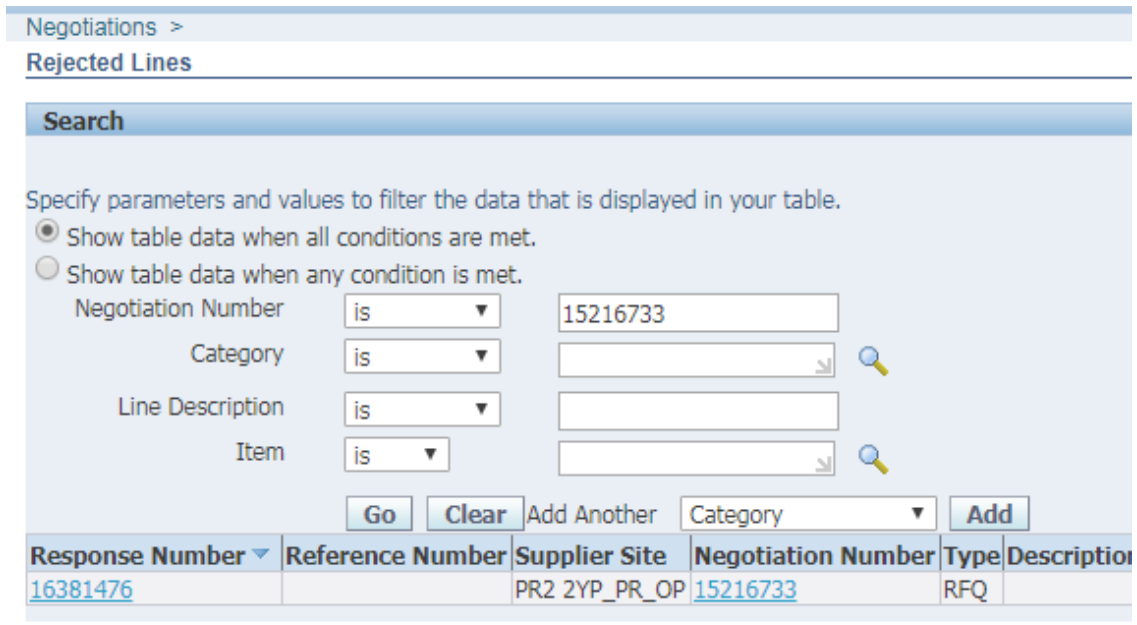

**Deturn to Monetiations**